# **Sesane Help**

## **Table of Contents**

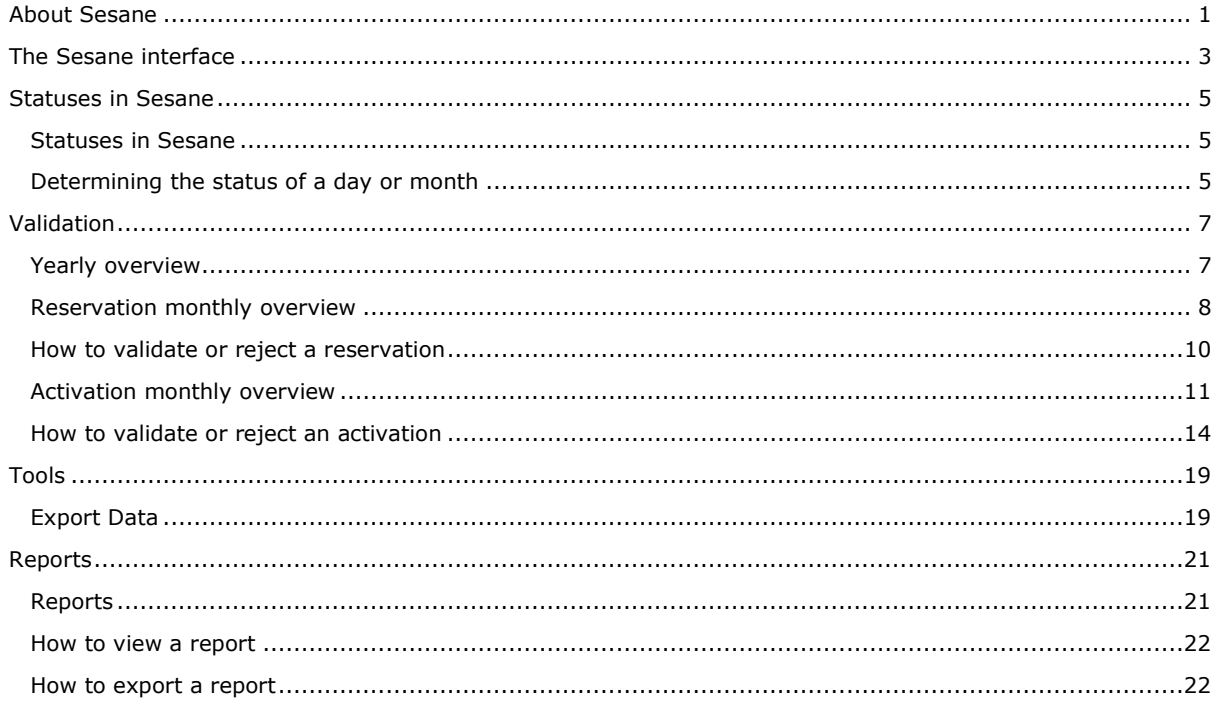

## <span id="page-4-0"></span>**About Sesane**

Sesane is a **validation tool** covering the settlement of the ELIA Ancillary Services. The following **activities** have been **included**:

- **Penalty calculation for Availability Reservations R1, R2 & R3**
- Cost calculation for Activation of R2, R3 and CIPU Exploitation

The Sesane application is based on the following **principles**:

- ELIA dispatchers generate reservation data via the application Prores, and activation data, via the SCADA and Probid applications.
- **ELIA dispatchers approve the reservation data afterwards.**
- **These approved data are then available in Sesane, to be validated by ELIA.**
- **•** Once validated by ELIA, the data are available for the ARPs in the external Sesane application, where they validate the data.
- The validated data remain at all times accessible in Sesane.

## <span id="page-6-0"></span>**The Sesane interface**

The interface of the Sesane application consists of 2 parts:

- [menu bar](#page-6-1)
- [content pane](#page-7-0)
- -Menu bar Г

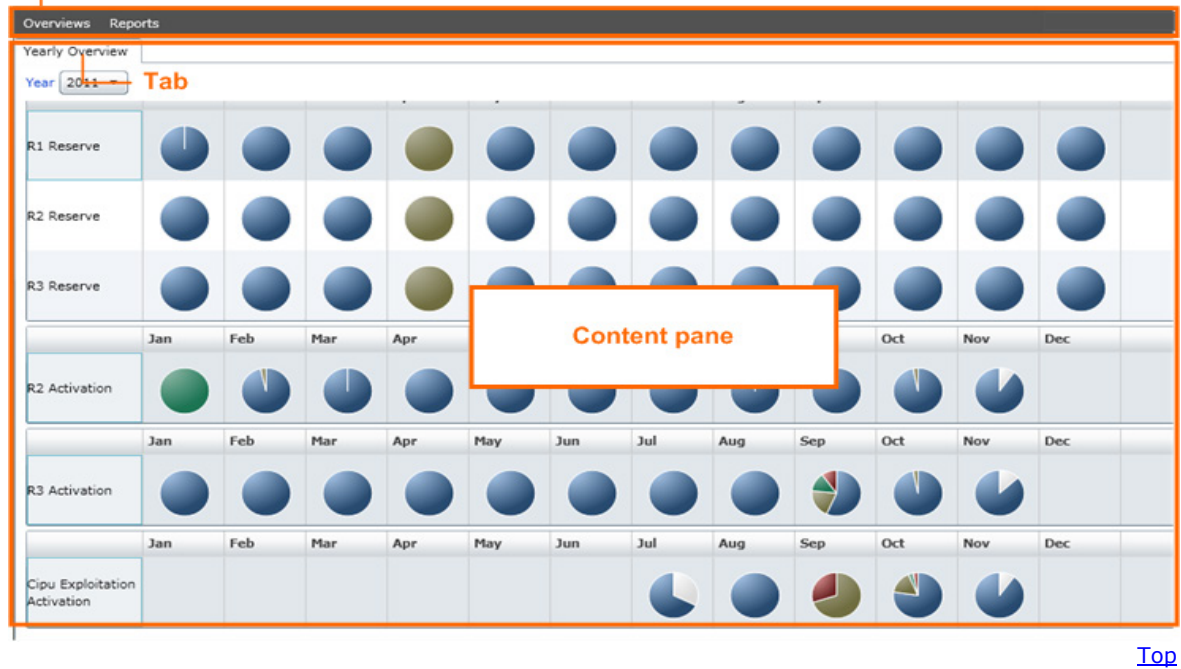

### <span id="page-6-1"></span>**Menu bar**

The menu bar consists of 2 menu items:

- [Overviews](#page-6-2)
- [Reports](#page-7-1)

Overviews Reports

<span id="page-6-2"></span>The **Overviews** menu consists of 5 menu items:

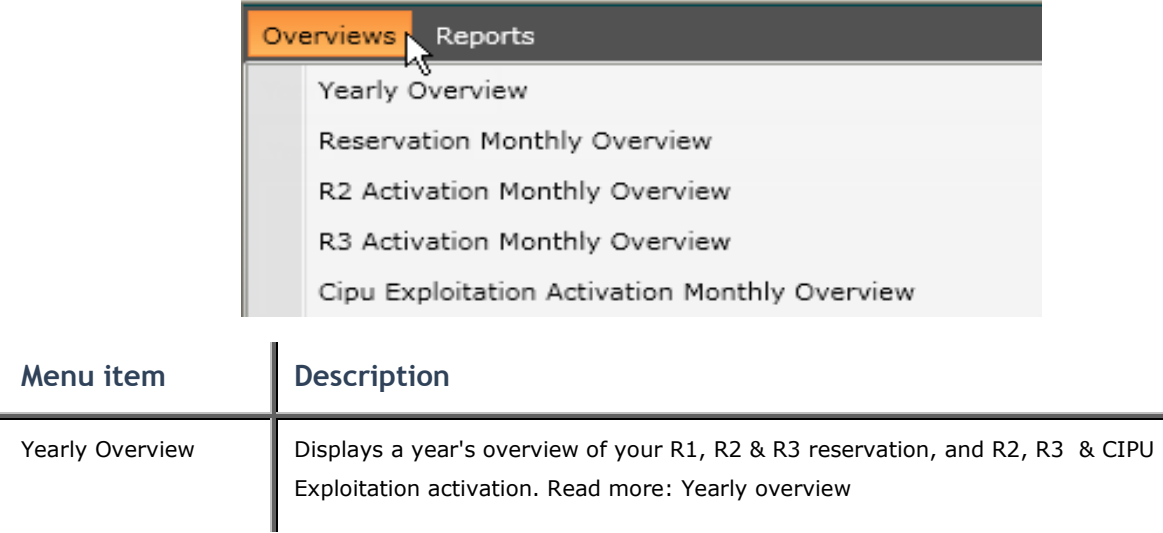

4

Sesane Help

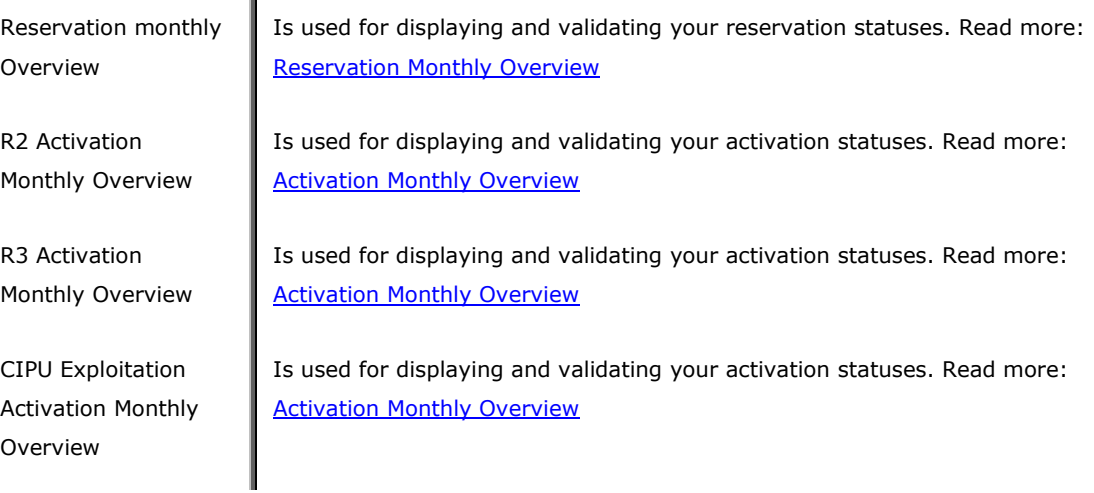

<span id="page-7-1"></span>The **Reports** menu consists of 4 menu items:

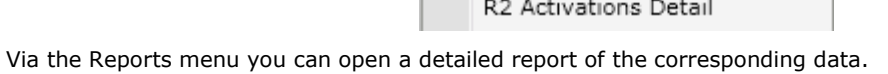

Yearly Overview

Reports

Read more: [Reports](#page-24-1)

### <span id="page-7-0"></span>**Content pane**

In the content pane the **Yearly overview** tab is displayed by default when you open the Sesane application. Depending of the chosen menu option a new tab is displayed.

Reservation Detail R1 Reservation Detail R2 Reservation Detail R3

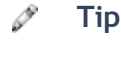

io

Each tab can be closed individually by clicking the button  $\boxed{\underline{\mathbf{x}}}$  in the upper right corner of the tab, except for the Yearly overview tab.

Reservation Monthly Overview

 $\vert x \vert$ 

In every tab where you can modify data, you always have to confirm your modifications. You do this by clicking the **buttons**:

- **OK**: to save your data and close the tab.
- **Cancel**: to discard your modifications.
- **Apply**: to save your data and remain in the tab.

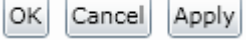

[Top](#page-6-0)

[Top](#page-8-1)

## <span id="page-8-0"></span>**Statuses in Sesane**

### <span id="page-8-1"></span>**Statuses in Sesane**

Values in Sesane can have different statuses, according to the phase of the validation process:

- [Not available](#page-8-3)
- [Validated by ELIA](#page-8-4)
- [Validated by ARP](#page-8-5)
- [Rejected by ARP](#page-8-6)

The status is indicated for every quarter hour, whole day and month. The status of a day or month is determined on the basis of the statuses of the underlying quarters or days. Read more: Determining the status [of a day or month.](#page-8-2)

### <span id="page-8-3"></span>**Not available**

The status Not available is used for all values that have not yet been validated by ELIA.

- Values with this status are not visible in the application.
- The colour linked to this status is blue.

### <span id="page-8-4"></span>**Validated by ELIA**

The status Validated by ELIA is used by ELIA to indicate that the value has been checked by the ENMAN department and is published.

- Once the values have the ValidatedByElia status, you can validate them.
- The colour linked to this status is brown: ValidatedByElia

### <span id="page-8-5"></span>**Validated by ARP**

The status Validated by ARP is used to indicate that you agree with ELIA on this value.

- Once the status is ValidatedByARP, ELIA can still modify the values. In that case the status of the value is again set to ValidatedByElia.
- The colour linked to this status is green: ValidatedByArp

### <span id="page-8-6"></span>**Rejected by ARP**

The status Rejected by ARP is used to indicate that you disagree with ELIA on this value.

- You can only reject values which have the status ValidatedByElia.
- Once the status is Rejected by ARP, ELIA can still modify the values. In that case the status of the value is again set to ValidatedByElia.
- The colour linked to this status is red: RejectedByArp

### <span id="page-8-2"></span>**Determining the status of a day or month**

The **status of a day** is determined in the following way:

[Top](#page-8-1)

[Top](#page-8-1)

- If all quarter hours within the day have the same status, the day has that same status.
- If at least 1 quarter hour within the day has the status RejectedByARP, the day has the status RejectedByARP.
- If no quarter hour has the status RejectedByARP, the day takes the lowest of all statuses. ApprovedByElia being the lowest, followed by ValidatedByElia. The highest status is ValidatedByARP.

The **status of a month** is determined by the same logic as for the status of a day. The status of a month is used in reports.

- If all days within the month have the same status, the month has that same status.
- If at least 1 day within the month has the status RejectedByARP, the month has the status RejectedByARP.
- If no day has the status RejectedByARP, the month takes the lowest of all statuses. ApprovedByElia being the lowest, followed by ValidatedByElia. The highest status is ValidatedByARP.

## <span id="page-10-0"></span>**Validation**

### <span id="page-10-1"></span>**Yearly overview**

When you open Sesane, the tab **Yearly Overview** appears.

Here you see a year's overview of your:

- [R1, R2 and R3 Reservation](#page-10-2)
- R2, R3 and CIPU Exploitation Activation

On top of the screen you can:

- select a **Year** in the respective field.
- reload the data by clicking **Filter**. Note: When you open the tab, the data are automatically loaded and hence up-to-date.
- view the data of the current year by clicking **Reset**.

### <span id="page-10-2"></span>**R1, R2 and R3 Reservation**

The Reservation status is shown in a pie chart for every month.

- To view the **details of the pie chart parts**, place your cursor on the pie chart. An enlarged image appears showing for every status how many days/quarter hours that have this status.
- To view the **reservation details**, click the pie chart of a specific month. You then enter the tab Reservation monthly overview. Read more: Reservation monthly overview

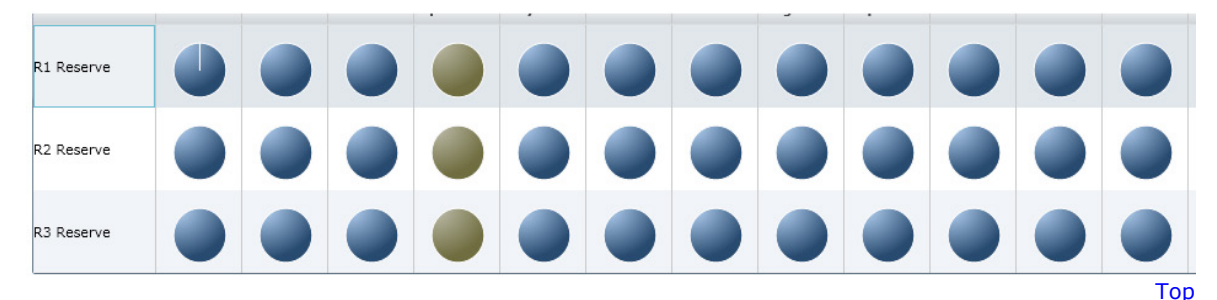

### **R2, R3 and CIPU Exploitation Activation**

The Activation status is shown in a pie chart for every month.

- To view the **details of the pie chart parts**, place your cursor on the pie chart. An enlarged image appears showing for every status how many days/quarter hours that have this status.
- To view the **activation details**, click the pie chart of a specific month. You then enter the tab Activation monthly overview. Read more: Activation monthly overview

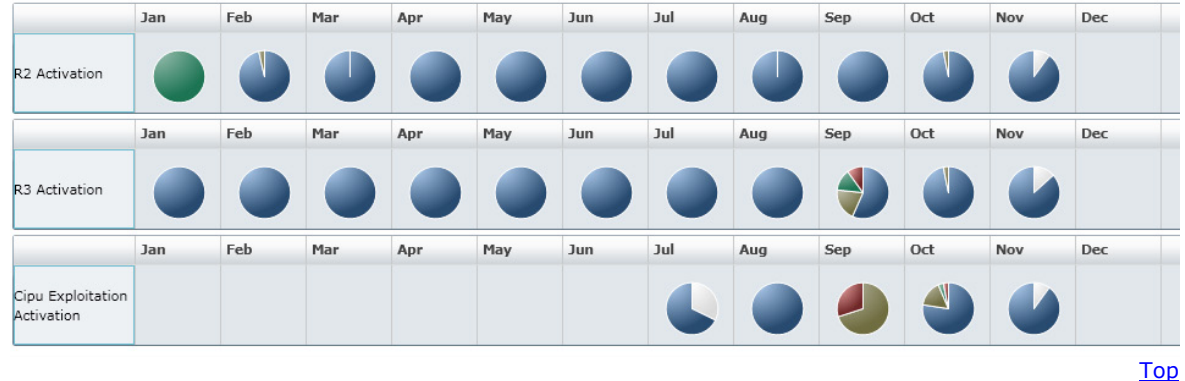

### <span id="page-11-0"></span>**Reservation monthly overview**

The tab Reservation Monthly Overview displays the available power per quarter hour. You can modify the validation status of these data.

There are two ways to view this tab:

- in the top menu choose **Overviews** and select Reservation Monthly Overview
- click on the pie chart of a month in the **Yearly Overview tab**.

The tab **Reservation Monthly Overview** opens. This tab contains different parts:

- [Selection area](#page-11-1)
- [Overview values](#page-11-2)
- [Mass update](#page-12-0)
- [Contractual data](#page-12-1)

### <span id="page-11-1"></span>**Selection area**

Here you select a **Reserve type**, **Year** and **Month** in the respective fields. The corresponding data appear in the overview below.

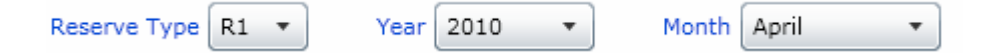

To reload the data, click **Filter**.

To view the data of the current year and month click **Reset**.

[Top](#page-11-0)

### <span id="page-11-2"></span>**Overview values**

Here you find the reservation status per day.

You can easily retrieve **penalizing quarter hours** since they are shown on a red or orange background:

• A value on a red background indicates that for a lot availability at 100% the actual value is lower than the contractual lot value.

 $0.0$ 

• A value on an orange background indicates that for a lot availability below 100%, the actual value is lower than the contractual value.

 $3,0$ 

Here you can:

• Click in front of a line to see the reservation values **per quarter hour** of that day.

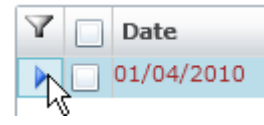

You can also click in the line of a day and click **Expand** to view the quarters of that day. To hide the quarters again, click **Collapse**.

Collapse Expand

- In the column **Status**, you see the status of the values for the corresponding quarter hours. Read more: Statuses in Sesane You can validate several quarter hours or days, with or without changing the validation status. Read more: [How to validate a reservation.](#page-13-0)
- To view the content of a comment, in the row of a quarter hour place your cursor on  $\blacksquare$  in the column **Comments**.

The comments are displayed in the following order:

- •
- TSO comment: These are the comments made by ELIA.
- ARP comment: These are your comments.
- Filter the reservation values by means of different filters. Click on  $\blacksquare$  and tick the checkboxes of the items you want to view.
- the upper left filter: to view the penalizing quarters only
- the filters in the columns Tariff Period, Status and Comment

[Top](#page-11-0)

### <span id="page-12-0"></span>**Mass update**

In the Mass update area you can validate **more than one quarter hour** at once. For all the days or quarter hours you have selected, you can modify the status and add a comment. Read more: How to validate a [reservation.](#page-13-0)

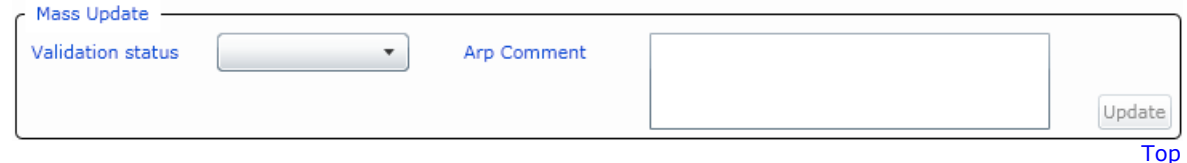

### <span id="page-12-1"></span>**Contractual data**

The Contractual data area displays for every lot information such as the contractual power reserved and availability within the different tariff periods.

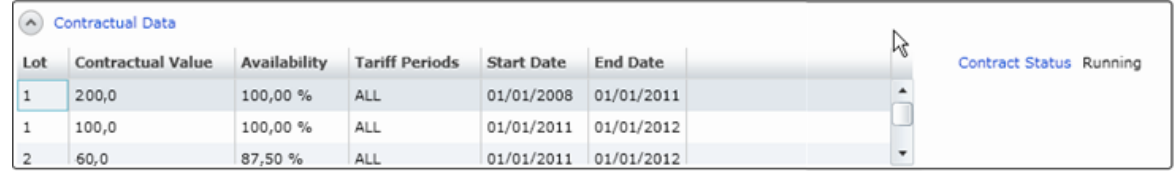

You cannot modify these data.

瑪 **Note**

### Sesane Help

On the right hand side of the Contractual data area, you see the Contract Status. Sesane only displays running contracts.

#### P **Tip**

You can hide this area by clicking the button  $\bigcirc$  in the upper left corner of the area. This way there is more space to display the overview of the days.

### <span id="page-13-0"></span>**How to validate or reject a reservation**

In the tab Reservation Monthly Overview you can validate or reject reservations with the ValidatedByElia status. You can validate or reject:

- [a quarter hour,](#page-13-1) or
- [several quarter hours](#page-13-2) for one or more days.

#### P **Tip**

The procedure to validate or reject is the same. However, when you reject a value, you have to add a comment.

### <span id="page-13-1"></span>**Validate a quarter hour**

To view the quarter hours of a day, click in front of the line of that day.

To **validate** a quarter hour:

 For every quarter hour you want to validate, you select the line and then click 3 times in the column **Status**. Next you select ValidatedByArp.

The statuses that you have adapted are displayed in bold.

- You can optionally add a **comment** in the box ARP comment of the Mass update zone. Your comment will be visible for both you and ELIA. Click **Update**.
- To save your changes, you click **Apply**. To save and close the tab, you click **OK**.

[Top](#page-13-0)

[Top](#page-11-0)

### <span id="page-13-2"></span>**Validate several quarter hours for one day or several days**

1. Make your selection:

• Select the **month** for which you want to validate the values by ticking the checkbox on top.

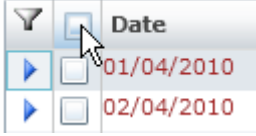

- Select the day or **days** for which you want to validate the values by ticking the checkbox(es).
- Select **quarter hours** of a day, for which you want to validate the values by ticking the checkbox(es).
- 2. In the **Mass update** area, you select **ValidatedByARP** in the **Validation status** field.

3. You can optionally add a comment in the box ARP comment. Your comment will be visible for both you and ELIA.

[Top](#page-13-0)

- TSO comment: for comments that need to be visible for both ELIA and the ARP.
- Click **Update**.

Your modifications are in bold in the overview.

Tip: To discard your modifications before you click Update, click **Reset**. To discard your modifications after you have clicked Update, click **Cancel**.

To save your changes, you click **Apply**. To save and close the tab, you click **OK**.

### [Reservation monthly overview](#page-11-0)

### <span id="page-14-0"></span>**Activation monthly overview**

The Activation Monthly Overview tabs display the activation volumes and costs per quarter hour. You can modify the validation status of these data.

To view this tab:

- in the top menu choose **Overviews** and select one of the Activation Monthly Overview tabs: R2, R3 or CIPU Exploitation.
- click on the pie chart of a month in the **Yearly overview tab**.

The **Activation Monthly Overview** tab for the chosen category opens. This tab contains different parts:

- [Selection area](#page-14-1)
- [Overview days](#page-14-2)
- [Mass update](#page-16-0)
- Activation data

### <span id="page-14-1"></span>**Selection area**

Here you select a **Year** and **Month** in the respective fields. The corresponding data appear in the overview below.

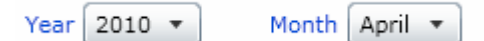

To reload the data, click **Filter**.

To view the data of the current year and month, click **Reset**.

[Top](#page-14-0)

### <span id="page-14-2"></span>**Overview days**

Because this part is different for R2 and for R3 and CIPU Exploitation Activations, we discuss them separately.

### R2 Activations

Here you find the activation values per day. These are the actions you can perform here:

• Click in front of a line to see the activation values per quarter hour of that day.

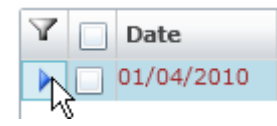

You can also click in the line of a day and click **Expand** to view the quarters of that day. To hide the quarters again, click **Collapse**.

Expand Collapse

- In the **Start Price** and **Start** column you can see if the activation requested the power unit to start and at which cost.
- In the column **Status**, you see the status of the activation values for the quarter hour. Read more: Statuses in Sesane You can validate several quarter hours or days. Read more: [How to validate an activation](#page-17-0)
- To view the content of a comment, in the row of a quarter hour place your cursor on a comment in the column **Comments**. The comments are displayed in the following order: TSO and ARP comment.
- You can filter the activation values by means of different filters. Click on  $\blacksquare$  and tick the checkboxes of the items you want to view.

#### ‰ **Note**

### TO BE REVIEWED

The displayed **costs for R2 Activation are calculated** in the following manner:

For each quarter hour, irrespective of the status of the quarter hour, the cost computation is done according to an economical ranking, no matter which power units were actually used to execute the service. The different volumes sent by ProRes and the corresponding prices are classified:

- **•** by ascending order for an incremental activation
- **•** by descending order for a decremental activation

Then, the volumes are taken one after another, in order to obtain the R2 volume activated for the quarter hour.

### R3 and CIPU Exploitation Activations

Here you find the activation values per day. These are the actions you can perform here:

• For days during which there where activations, indicated by the  $\| \cdot \|$  sign, click this sign to see the activation values:

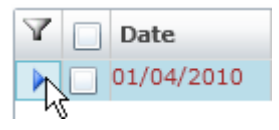

- In the **Start Price** and **Start** column you can see if the activation requested the power plant to start and at which cost.
- In the column **Status**, you see the status of the activation values for the quarter hour. Read more: Statuses in Sesane

You can validate several quarter hours or days. Read more: [How to validate an activation](#page-17-0)

• To view the content of a comment, in the row of a quarter hour place your cursor on a comment in the column **Comments**.

The comments are displayed in the following order: TSO and ARP comment.

• You can filter the activation values by means of different filters. Click on **T** and tick the checkboxes of the items you want to view.

### [Top](#page-14-0)

### <span id="page-16-0"></span>**Mass update**

In the Mass update area you can validate **more than one quarter hour** at once. For all the days or quarter hours you have selected, you can define a status and add a comment. Read more: How to validate an [activation.](#page-13-0)

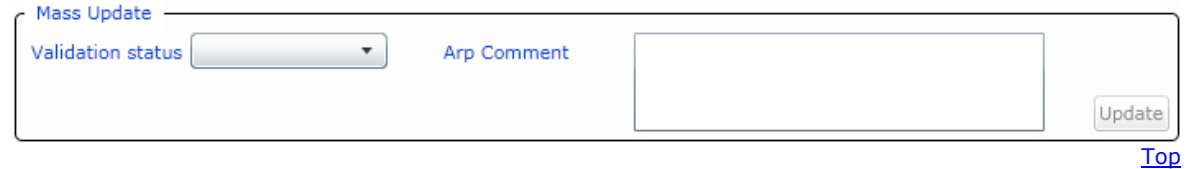

### **Activation data**

A Activation Data

The Activation data area displays different information for every reserve type and for CIPU Exploitation:

R2 activation: for every tariff period the volume and cost of the Incremental and Decremental R2 Activation.

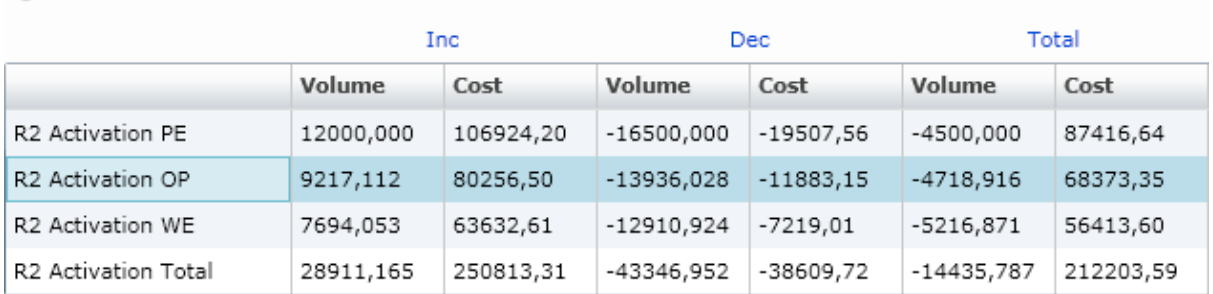

R3 activation: the volume, the number of starts and their corresponding costs of the Incremental R3 Activation.

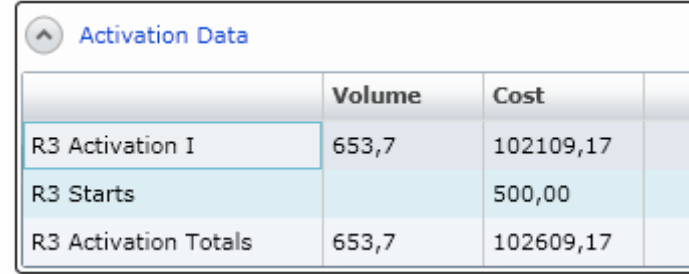

**EXPU Exploitation Activation: Volumes, number of starts and costs of Balance Follow Up and** Congestion Bid Activations for Incremental and Decremental Activations and for Positive as well as Negative prices.

 $\sqrt{2}$ 

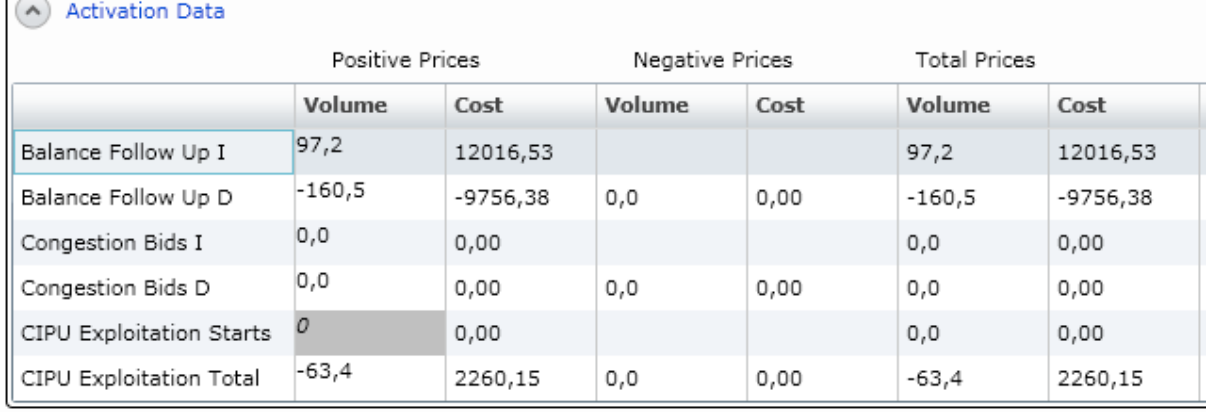

You cannot modify these data.

#### P **Tip**

You can hide this area by clicking the button  $\bigodot$  in the upper left corner of the area. This way there is more space to display the overview of the days.

### <span id="page-17-0"></span>**How to validate or reject an activation**

In the Activation Monthly Overview tabs you can validate or reject activations with the ValidatedByElia status. You can validate or reject:

- [a quarter hour,](#page-17-1) or
- [several quarter hours](#page-17-2) for one or more days.

#### P **Tip**

The procedure to validate or reject is the same. However, when you reject a value, you have to add a comment.

### <span id="page-17-1"></span>**Validate a quarter hour**

To view the activations of a day, click in front of the line of that day.

To **validate** a quarter hour or an activation:

- For every quarter hour or activation you want to validate, you select the line and then click 3 times in the column **Status**. Next you select ValidatedByArp. The statuses that you have adapted are displayed in bold.
- You can optionally add a **comment** in the box ARP comment of the Mass update zone. Your comment will be visible for both you and ELIA. Click **Update**.
- To save your changes, you click **Apply**. To save and close the tab, you click **OK**.

### <span id="page-17-2"></span>**Validate several quarter hours for one day or several days**

- Make your selection:
	- Select the **month** for which you want to validate the values by ticking the checkbox on top.

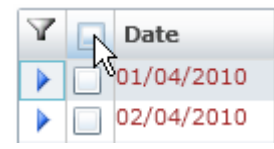

- Select the day or **days** for which you want to validate the values by ticking the checkbox(es).
- Select **quarter hours or activations** of a day for which you want to validate the values by ticking the checkbox(es).
- 2. In the **Mass update** area, you select **ValidatedByARP** in the **Validation status** field.

3. You can optionally add a comment in the box ARP comment. Your comment will be visible for both you and ELIA.

- TSO comment: for comments that need to be visible for both ELIA and the ARP.
- To save your changes, you click **Apply**. To save and close the tab, you click **OK**.

### **Reject a day because activations are missing**

In the screens R3 Activation Monthly Overview and CIPU Exploitation Activation Monthly Overview, you can reject a day and indicate that the day is incomplete by clicking on a checkbox.

Add the image and the explanation of the checkbox in Elia screen

[Activation monthly overview](#page-14-0)

The tab GCC Opportunity Price Monthly Overview displays the Import and Export Opportunity Prices per quarter hour. The *Opportunity price for the import (export) from GCC (€/MWh) is the price that Elia would have paid without GCC for an upward (downward) R2 activation.* The prices are sent to ENBW, which computes the settlement IGCC price, based on the opportunity prices of all participating TSO's.

You can modify the validation status of these data.

To view this tab, in the top menu choose **Validation** and select GCC Opportunity Prices.

The tab **GCC Opportunity Prices Monthly Overview** opens. This tab contains different parts:

- [Selection area](#page-18-0)
- **[Overview values](#page-18-1)**
- [Mass update](#page-19-0)

### <span id="page-18-0"></span>**Selection area**

Here you select a **Year** and **Month** in the respective fields. The corresponding data appear in the overview below.

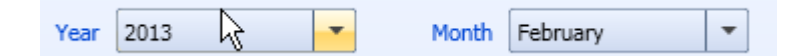

To reload the data, click **Filter**.

To view the data of the current year and month, click **Reset**.

[Top](#page-11-0)

**[Top](#page-17-0)** 

### <span id="page-18-1"></span>**Overview values**

Here you find the Opportunity Prices status per day.

You can:

• Click in front of a line to see the opportunity prices values **per quarter hour** of that day.

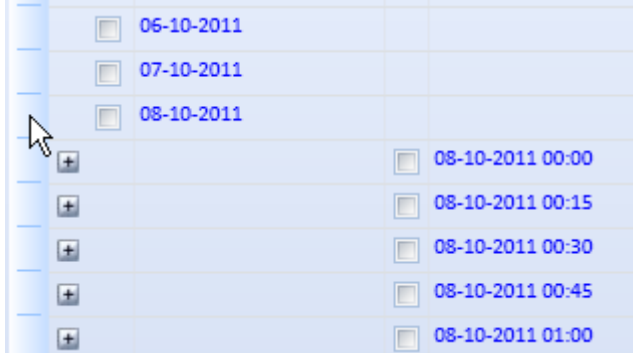

For the values before 1/7/2013, you can also see the values used in the computation of the opportunity price

- **R2 Activated Volume: same value as the R2 activated shown in the R2 activation monthly overview**
- PCorr Volume: power "exchanged" with IGCC. This is the net value of Pcorr exported Pcorr imported
- **R2 Activated + PCorr: the sum of the previous values**

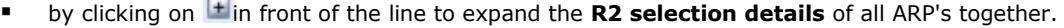

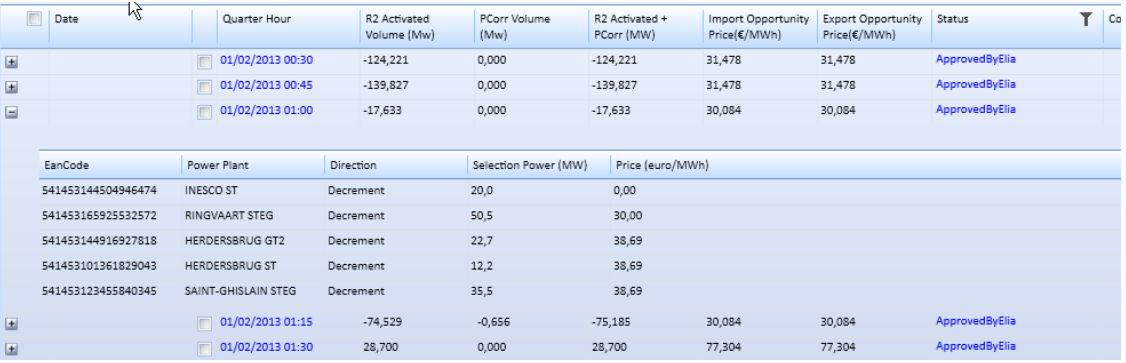

After this date, the computation of the opportunity price is simplified and only the R2 selections are still relevant.

• In the column **Status**, you see the status of the values for the corresponding quarter hours. Read more: Statuses in Sesane

You can validate several quarter hours or days, with or without modifying the Opportunity Prices. Read more: [How to validate an opportunity price.](#page-20-0)

- To view the content of a comment, in the row of a quarter hour place your cursor on **in** in the column **Comments**.
- Filter the statuses and the comments by means of filters. Click on  $\blacksquare$  and tick the checkboxes of the items you want to view.

[Top](#page-11-0)

### <span id="page-19-0"></span>**Mass update**

In the Mass update area you can validate **more than one quarter hour** at once. For all the days or quarter hours you have selected, you can modify the statuses and Opportunity Prices and add a comment. Read more: [How to validate an opportunity price.](#page-20-0)

You can also recompute the calculations by clicking on **Recompute**. EXPLAIN

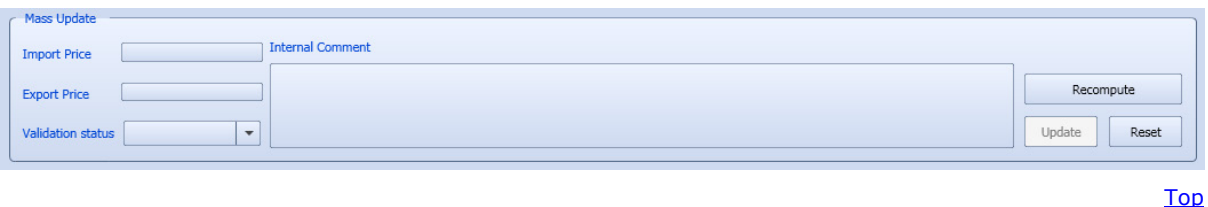

<span id="page-20-0"></span>In the tab GCC Opportunity Prices Monthly Overview you can modify Opportunity prices values and validate them, when they have the ApprovedByElia status. You can validate :

- [a quarter hour,](#page-20-1) or
- [several quarter hours](#page-20-2) for one or more days

### <span id="page-20-1"></span>**Validate a quarter hour**

To view the quarter hours of a day, click in front of the line of that day.

To **validate** a quarter hour without modifying data:

- For every quarter hour you want to validate, you select **ValidatedByElia** in the column **Status**. The statuses that you have adapted are displayed in bold.
- You can optionally add a **comment** in the box Internal comment of the Mass update zone. Click **Update**.
- To save your changes, you click **Apply**. To save and close the tab, you click **OK**.

To **modify and validate** a quarter:

- Click on a Import or Export Opportunity Price value and modify it.
- A dialogue box appears where you have to add a comment. Insert your comment and click **OK**. The value that you have adapted is displayed in bold.
- The status becomes automatically ValidatedByElia in the column Status, and is also displayed in bold.
- To save your changes, you click **Apply**. To save and close the tab, you click **OK**.

[Top](#page-13-0)

### <span id="page-20-2"></span>**Validate several quarter hours for one day or several days**

1. Make your selection:

•

• Select the **month** for which you want to validate the values by ticking the checkbox on top.

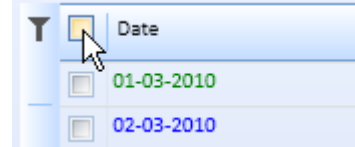

- Select the day or **days** for which you want to validate the values by ticking the checkbox(es).
- Select **quarter hours** of a day, for which you want to validate the values by ticking the checkbox(es).
- In the **Mass update** area, you select **ValidatedByElia** in the **Validation status** field.
- **If necessary, modify the import or the export price in the respective boxes.**
- If you modify the values, adding a comment is obligatory. Otherwise you can optionally add a comment in the box Internal Comment.
- Click **Update**.

Your modifications are in bold in the overview.

Tip: To discard your modifications before you click Update, click **Reset**. To discard your modifications after you have clicked Update, click **Cancel**.

To save your changes, you click **Apply**. To save and close the tab, you click **OK**.

## <span id="page-22-0"></span>**Tools**

### <span id="page-22-1"></span>**Export Data**

The GCC Opportunity prices need to be sent by email to ENBW on a monthly basis, in a specific excel template. Based on this, they will compute the IGCC settlement price.

When you select GCC Opportunity Prices in the menu Tools > Export data, the **Export GCC Opportunity Prices** tab opens.

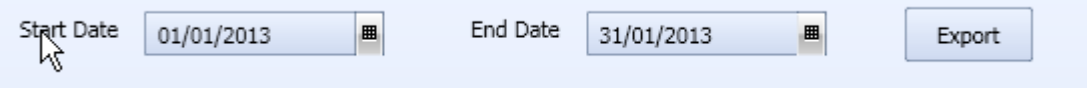

To create an excel with the Opportunity Prices for one or more days :

- **Select a Start Date and an End Date.**
- Click **Export**.
- **•** Choose the place where you want to save the files created.

## <span id="page-24-0"></span>**Reports**

### <span id="page-24-1"></span>**Reports**

There are several types of reports available in Sesane:

- [Reservation detail](#page-24-2) [R1, R2 or R3](#page-24-2)
- [R2 Activations](#page-24-3) [detail](#page-24-3)
- R3 Activations [detail](#page-24-3)
- CIPU Exploitation Activations detail

All of these reports can be exported in different formats, e.g. Excel or pdf.

Read more:

- [How to view a report](#page-25-0)
- [How to export a report](#page-25-1)

### <span id="page-24-2"></span>**Reservation Detail R1, R2 or R3**

This report provides an overview of the R1, R2 or R3 available power per quarter hour, lots and statuses for the selected period. These data are the same data as shown in the tab [Reservation Monthly Overview.](#page-11-0)

To consult this report, in the menu click Reports > Reservation Detail R1, R2 or R3. A new window opens.

### <span id="page-24-3"></span>**R2 Activations Detail**

This report provides an overview of the R2 activation values per quarter hour and statuses for the selected period. These data are the same data as shown in the tab [Activation Monthly Overview.](#page-14-0) The details of the power units are not displayed.

To consult this report, in the menu click Reports > R2 Activations Detail. The tab R2 Activations Detail opens.

### **R3 Activations Detail**

This report provides an overview of the R3 activation values per quarter hour and statuses for the selected period. These data are the same data as shown in the tab [Activation Monthly Overview.](#page-14-0) The details of the power units are not displayed.

To consult this report, in the menu click Reports > R3 Activations Detail. The tab R3 Activations Detail opens.

[Top](#page-24-1)

[Top](#page-24-1)

[Top](#page-24-1)

[Top](#page-24-1)

### **CIPU Exploitation Activations Detail**

This report provides an overview of the CIPU Exploitation activation values per quarter hour and statuses for the selected period. These data are the same data as shown in the tab [Activation Monthly Overview.](#page-14-0) The details of the power units are not displayed.

To consult this report, in the menu click CIPU ExploitationReports > CIPU Exploitations Detail. The tab CIPU Exploitations Detail opens.

### <span id="page-25-0"></span>**How to view a report**

To consult a report, you first select a report type in the menu bar. Read more: [Reports.](#page-24-1)

The report automatically opens in a new window.

After choosing a type of report, you can change the selection criteria:

 You select a begin date, end date and Reserve Type in the respective fields. Which fields are available depends on the type of report.

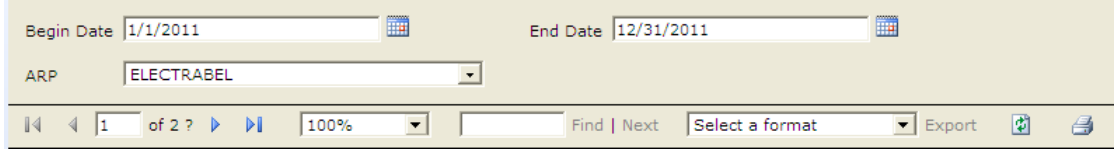

Next you click **View report**.

View Report

### **[Reports](#page-24-1)**

### <span id="page-25-1"></span>**How to export a report**

Once the report has been generated you can **export** it:

In the dropdown list select a format.

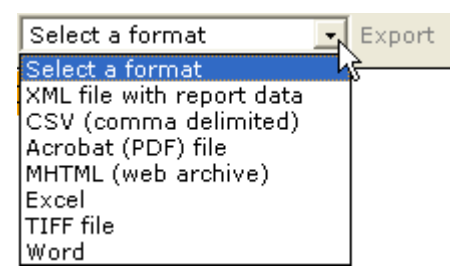

Next you click **Export**.

You get a dialog box where you can **Open** or **Save** the report in the chosen format.

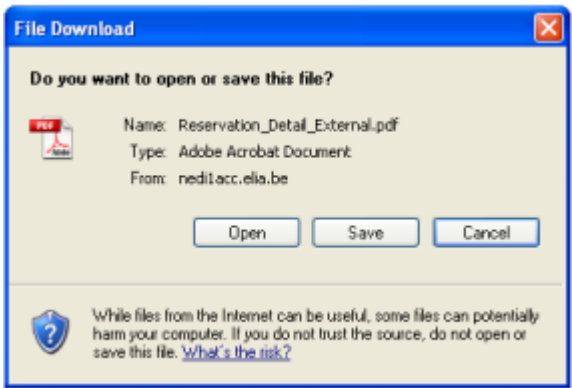

### **[Reports](#page-24-1)**

[Top](#page-25-1)